# Hilfestellung zum Cisco Jabber Client (iOS)

Stand: 02.06.2022

### Inhalt:

### Inhalt

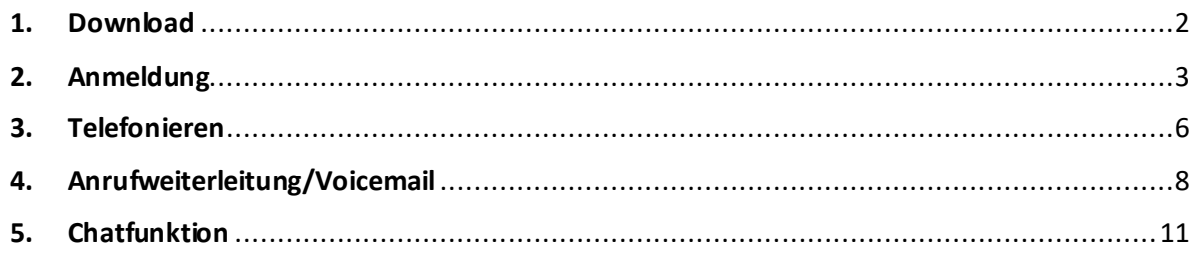

#### <span id="page-1-0"></span>1. Download

Gehen Sie in den App Store und suchen sie nach "Cisco Jabber" oder nutzen sie folgenden Link:

<https://apps.apple.com/de/app/cisco-jabber/id467192391>

Die App sieht im App Store folgendermaßen aus:

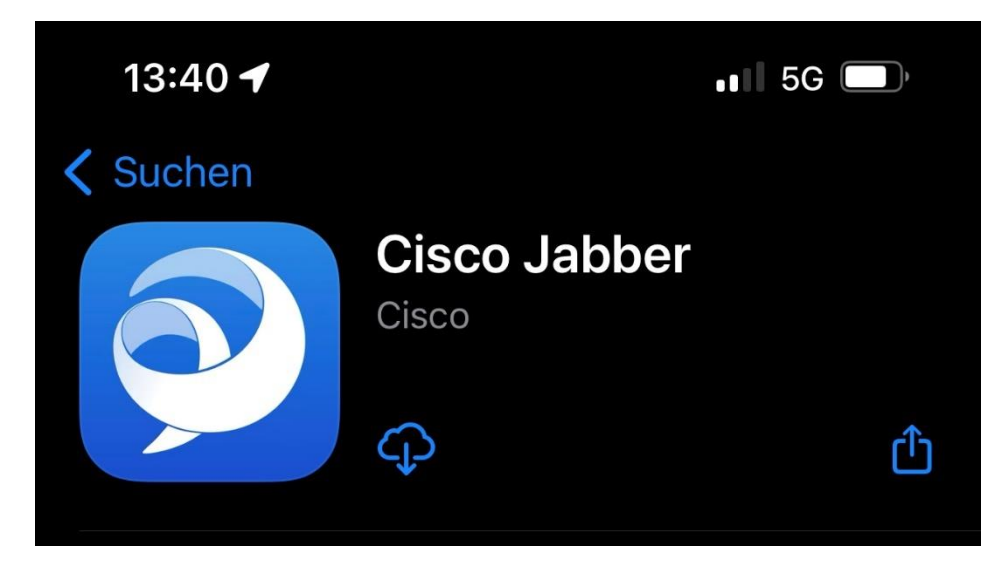

Diese können Sie dann herunterladen und installieren.

## <span id="page-2-0"></span>2. Anmeldung

Nach dem Download können Sie die App starten. Beim ersten Start wird die App einige Berechtigungen abfragen (Mitteilungen, Zugriff auf Kontakte, Zugriff auf Siri, Zugriff auf das Mikrofon). Es bietet sich an, zumindest die Mitteilungen und den Zugriff auf das Mikrofon zu aktivieren, damit Anrufe und neue Nachrichten angezeigt werden können und telefoniert werden kann.

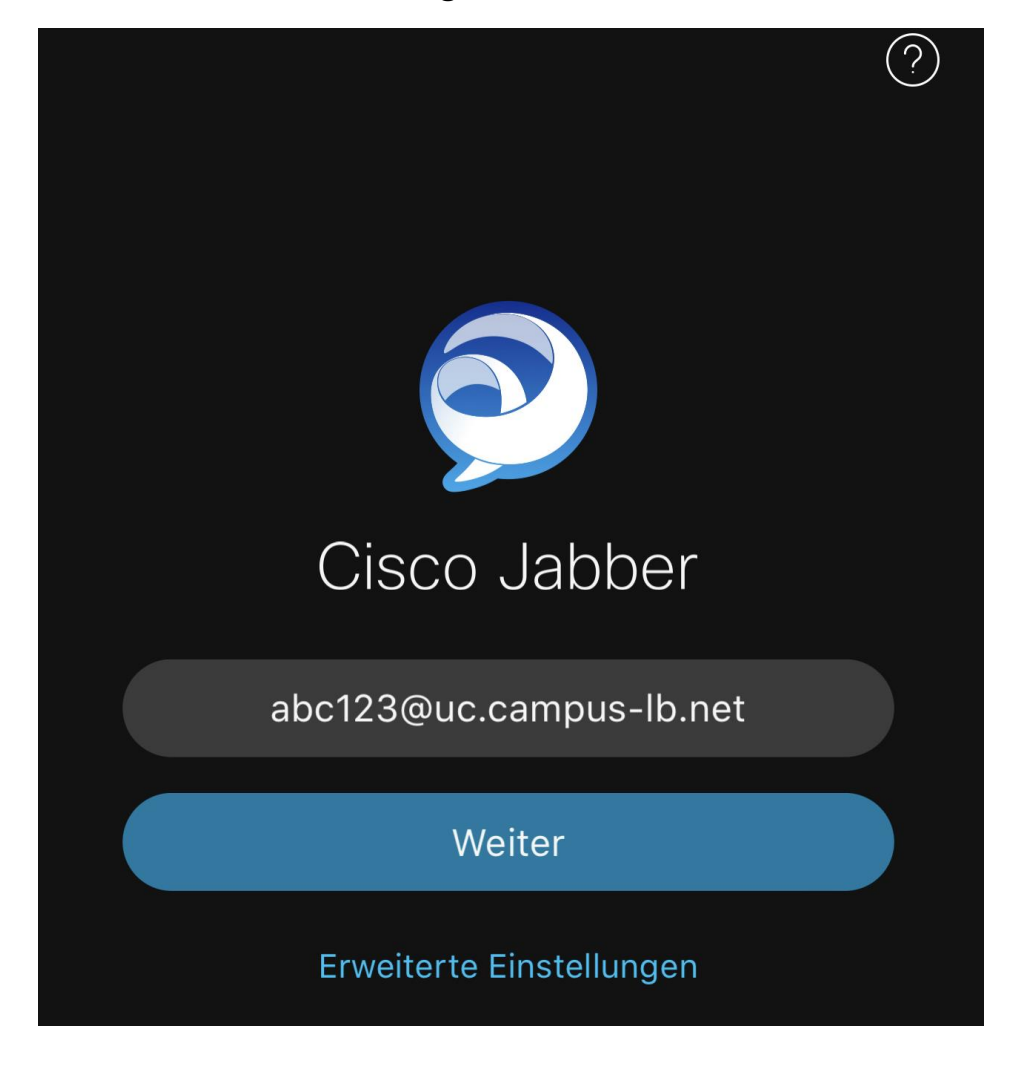

Im Anschluss sehen Sie folgende Anmeldemaske:

Tragen Sie hier im Feld Ihren Nutzernamen folgendermaßen ein:

*abc123*@uc.campus-lb.net

Nachdem Sie Ihren Nutzernamen eingetragen haben, müssen Sie Ihr Passwort eingeben: Das Passwort ist Ihr normales Kennwort, dass auch für Webmail oder die Windows-Anmeldung verwendet wird.

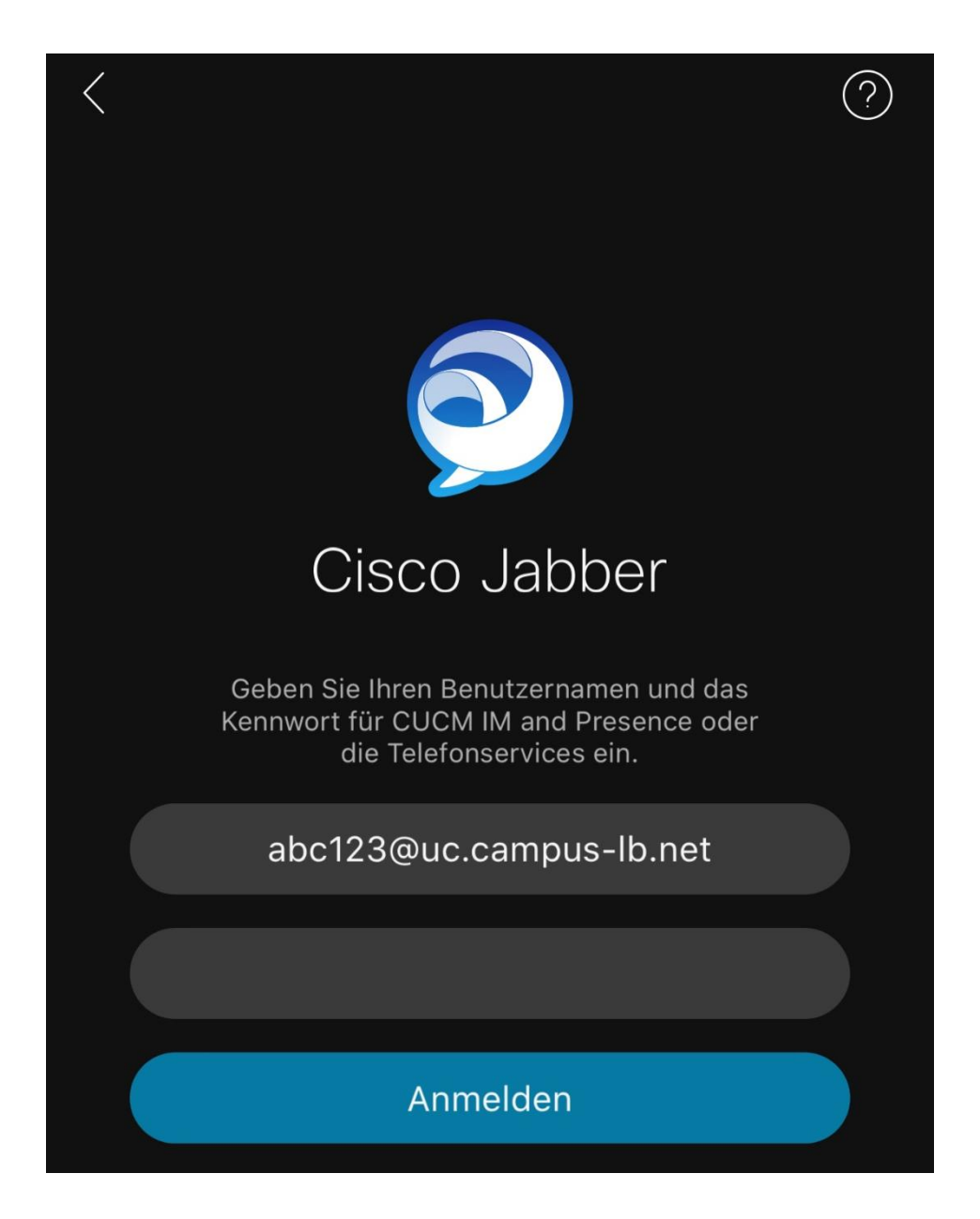

Nach der Anmeldung sehen Sie folgende Maske. Im Bild sind die wichtigsten Funktionen beschrieben: Die einzelnen Funktionen werden in den folgenden Punkten detaillierter beschrieben.

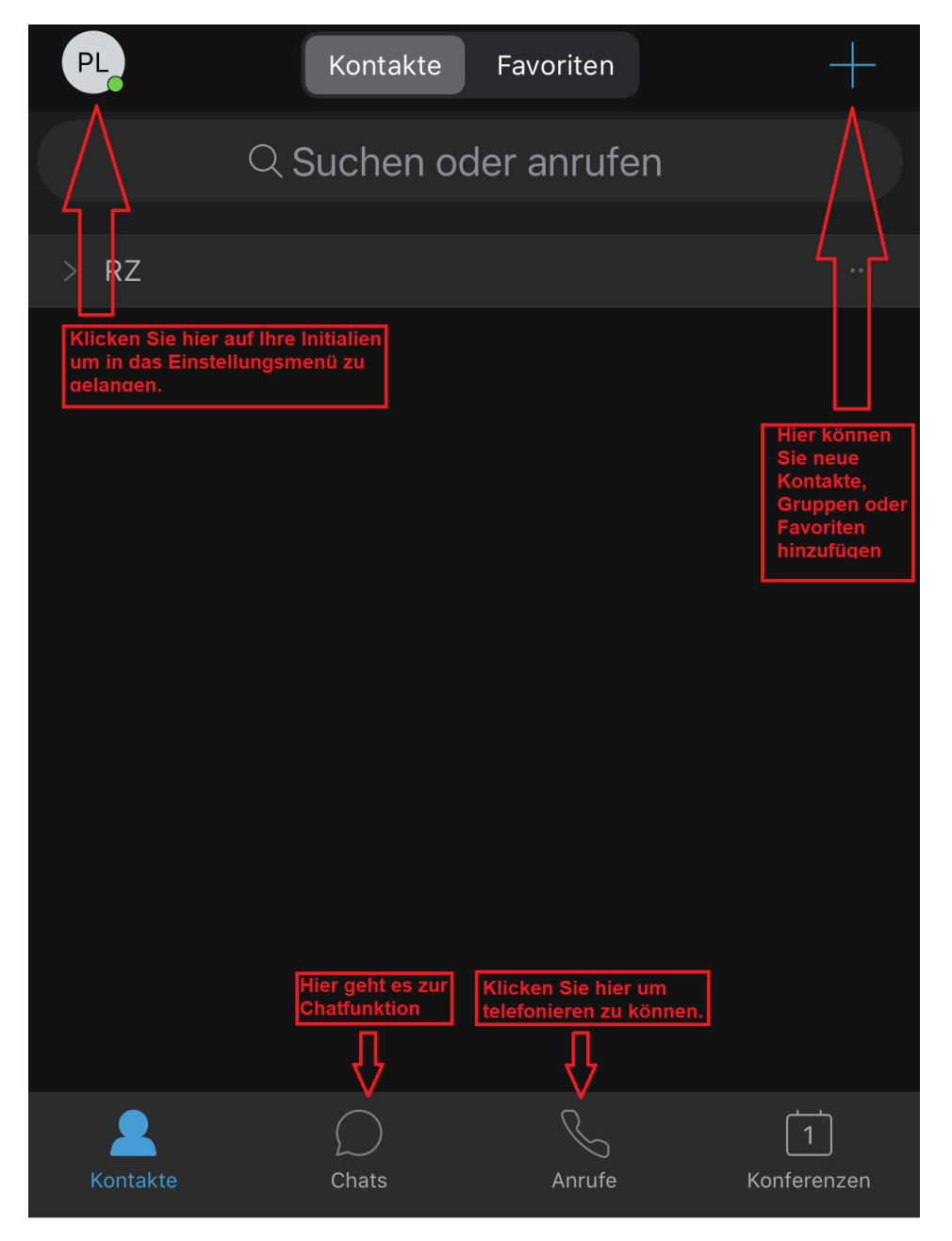

Bitte beachten Sie, dass es in der mobile-Version des Jabber Clients zurzeit keine Möglichkeit gibt 2 verschiedene Nummern zu verwalten.

# <span id="page-5-0"></span>3. Telefonieren

Um telefonieren zu können, müssen Sie unten auf das Telefonsymbol

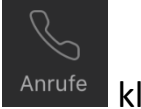

klicken.

Das folgende Bild zeigt die Ansicht im Anrufe-Menü:

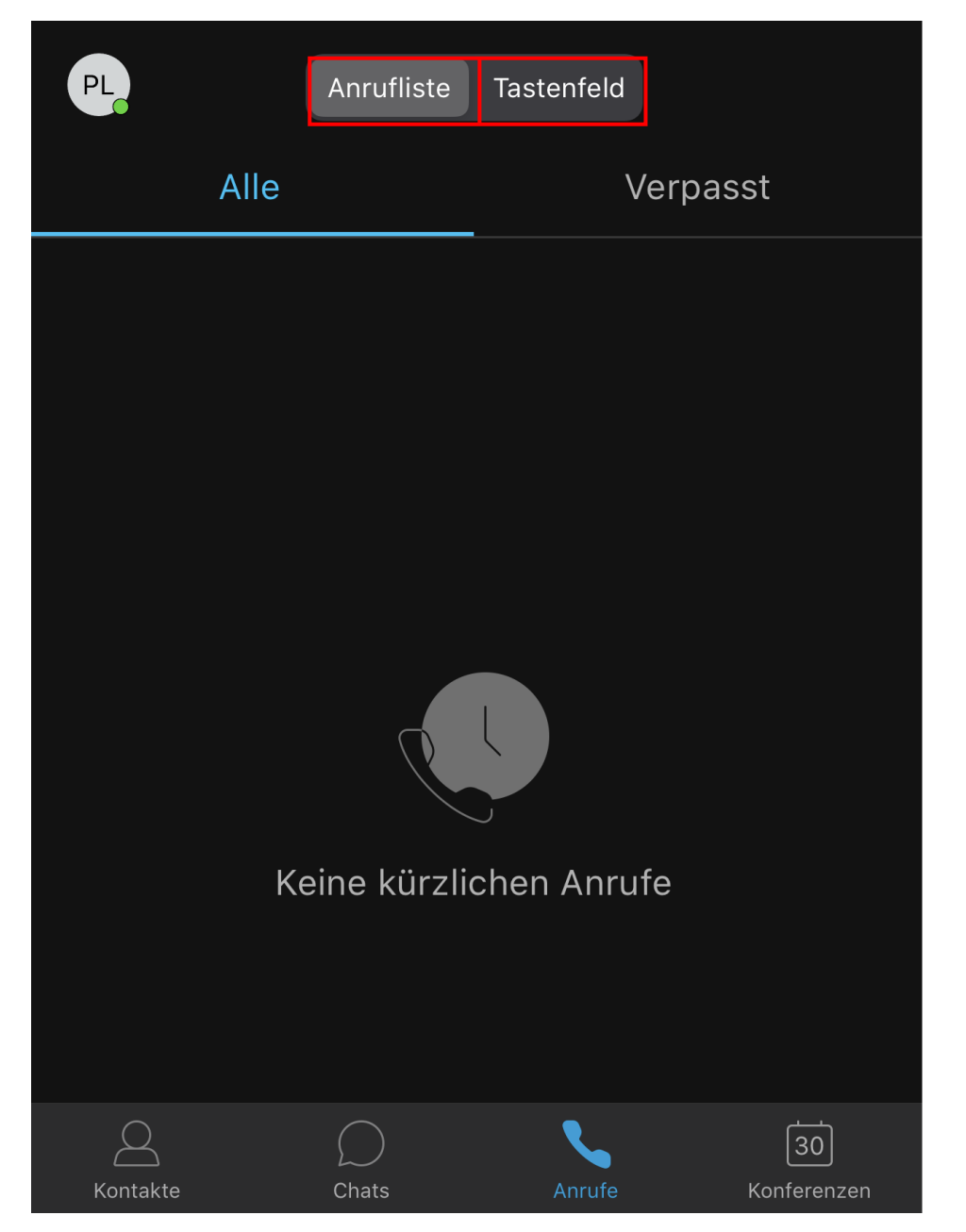

Hier sehen Sie Ihre Anrufliste und haben die Möglichkeit über "Tastenfeld" Nummern zu wählen.

**PL** Anrufliste Tastenfeld Tippen z. Wählen  $\begin{bmatrix} 1 \\ 1 \end{bmatrix}$  $\bigotimes$  $\overline{\mathbf{1}}$  $\overline{\mathbf{2}}$ 3 **ABC DEF**  $\overline{\mathbf{4}}$  $\overline{\mathbf{5}}$ 6 JKL **MNO** GHI  $\overline{7}$ 8 9 **PQRS** TUV WXYZ  $\mathbf 0$  $\ast$  $#$  $\mathscr{S}$  $\triangle$  $\sqrt{30}$ Kontakte Chats

Die Nummer wird dann über folgendes Tastenfeld eingegeben:

**Wichtig:** Wenn Sie nach extern telefonieren möchten, müssen Sie, analog zum Telefon vor Ort, die vorangehende 00 oder +49 beachten.

z.B.: 00071411400 oder +4971411400

## <span id="page-7-0"></span>4. Anrufweiterleitung/Voicemail

Wenn Sie eine Weiterleitung auf eine andere Nummer oder an ihre Voicemail einrichten möchten, können Sie das tun, indem Sie auf einer beliebigen Seite auf Ihre Initialen drücken.

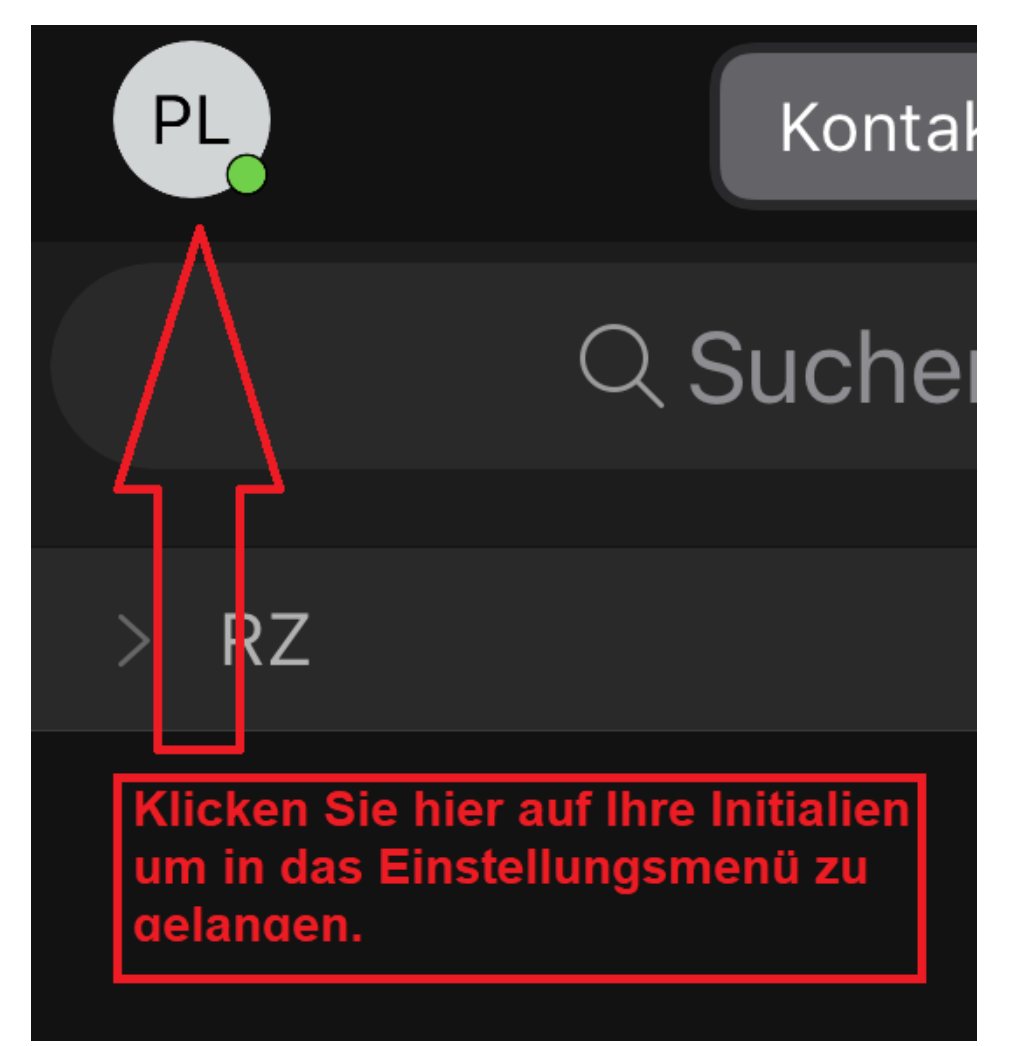

In dem Menü, welches sich dann öffnet, können Sie auf "Einstellungen" klicken.

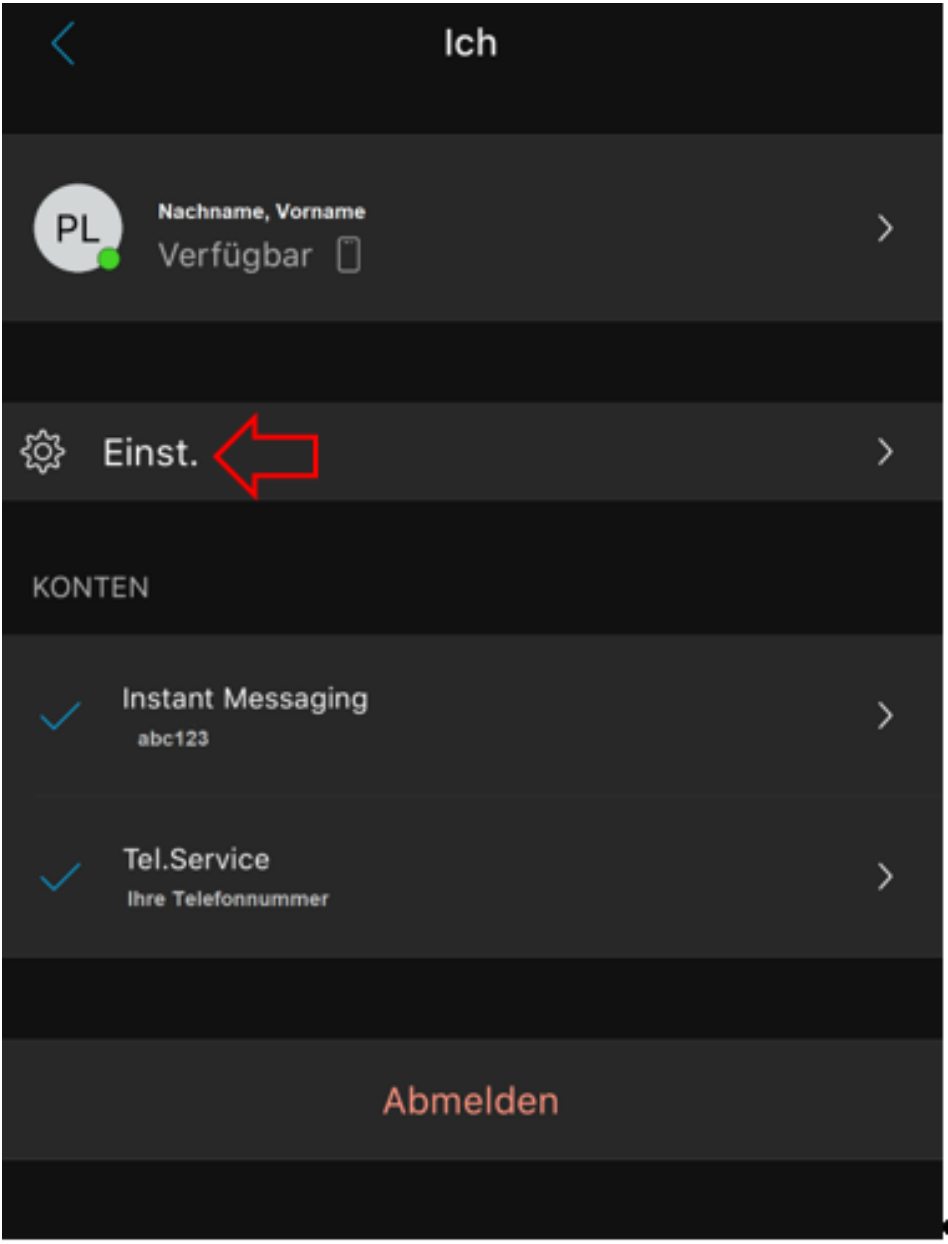

Wählen Sie in den Einstellungen dann den Punkt Anrufweiterleitung aus:

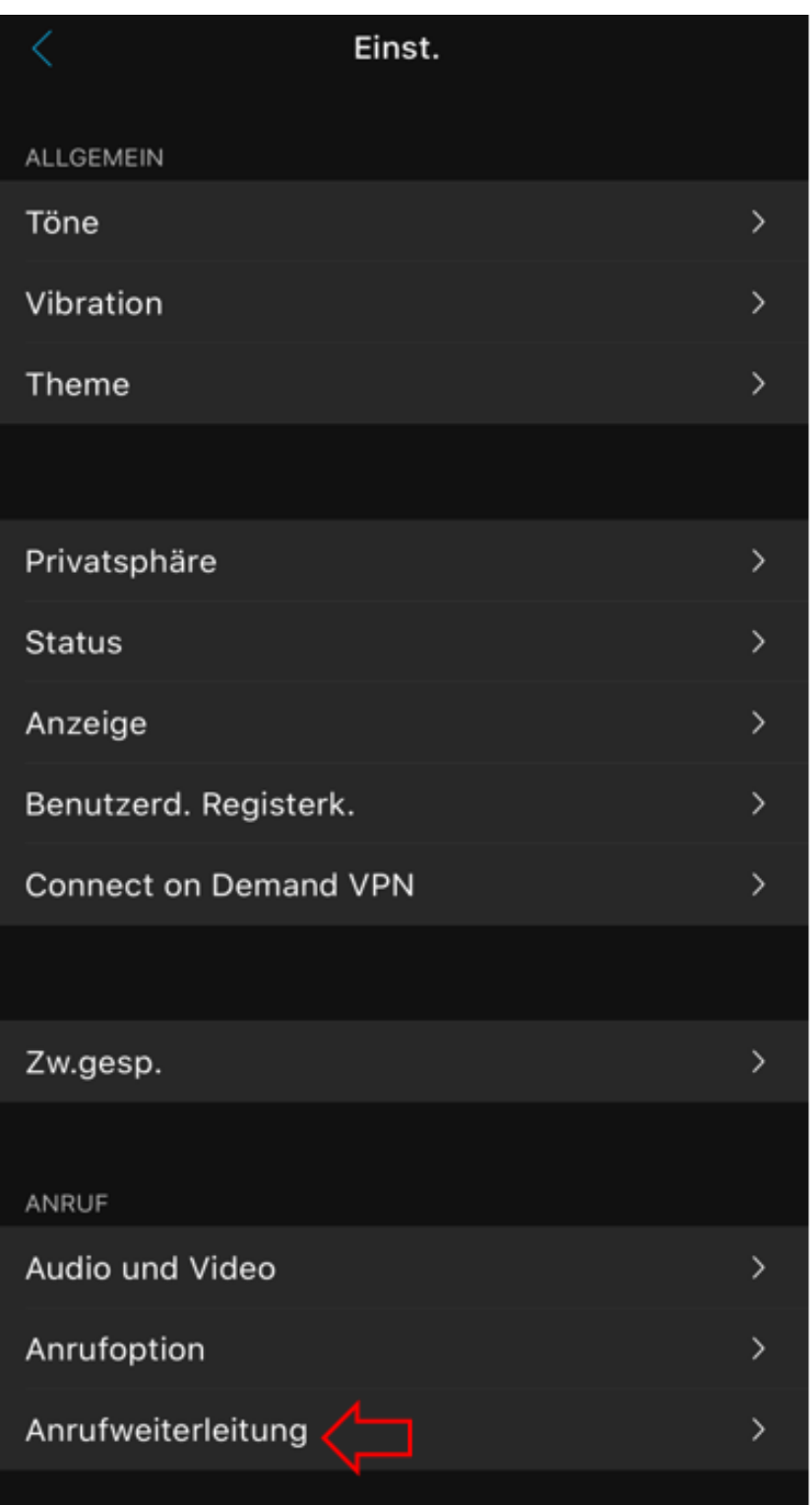

Hier haben Sie die Auswahlmöglichkeit auf Ihre Voicemail umzuleiten, die Anrufweiterleitung zu beenden, oder auf eine andere Rufnummer umzuleiten.

*Hinweis:* Wenn Sie noch keine Voicemail eingerichtet haben, finden Sie hier eine entsprechende Anleitung:

[https://www.ph-ludwigsburg.de/hochschule/einrichtungen/mit/themen](https://www.ph-ludwigsburg.de/hochschule/einrichtungen/mit/themen-dienste/telefonie)[dienste/telefonie](https://www.ph-ludwigsburg.de/hochschule/einrichtungen/mit/themen-dienste/telefonie)

Wenn Sie eine Weiterleitung auf eine bestimmte Nummer wünschen, können Sie diese unter "Neue Nummer" eingeben.

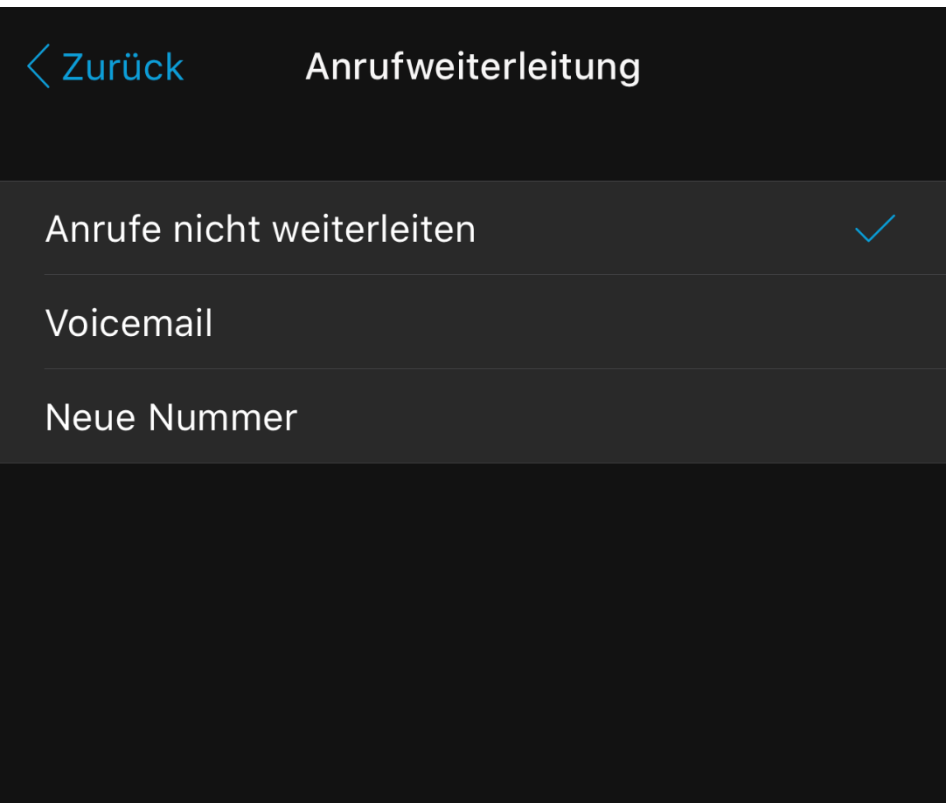

Einmal eingegeben, sollte diese bei erneuter Einrichtung einer Weiterleitung als Vorschlag bereits eingegebener Nummern auftauchen.

#### <span id="page-10-0"></span>5. Chatfunktion

Wenn Sie die Chatfunktion nutzen möchten, können Sie unter dem Suchfeld den Namen der Person eingeben, mit der Sie schreiben möchten.